**Observing Programmes Office - European Southern Observatory - May 2023**

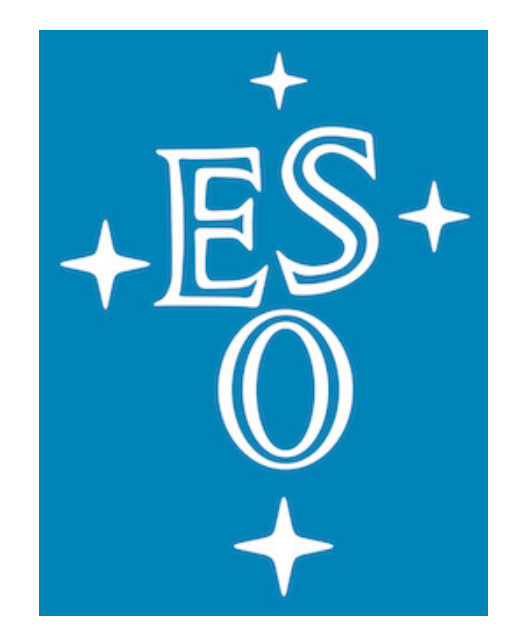

### **The Proposal Evaluation Interface OPC Meeting and LP Feedback – For OPC Members**

1

### **General information**

- please carefully read [these guidelines](https://www.eso.org/sci/observing/phase1/prop-rev/review_guidelines.html#OPCMeeting).
- connecting online via the MS-Team platform. You should have received a message with the relevant information.
- For the Large Programme voting procedures, [refer to this link.](https://www.eso.org/sci/observing/phase1/prop-rev/review_guidelines.html#AppendixF)
- us at [opo@eso.org](mailto:opo@eso.org).

• For a general introduction on the OPC meeting and its procedures,

• If you are joining the meeting remotely, make sure you have the link for

• If you have questions and/or doubts, please do not hesitate to contact

## **Accessing PEI**

- Go to the [User Portal](https://www.eso.org/UserPortal/) and enter your credentials
- Select [Proposal Evaluation Interface](https://www.eso.org/pei/reviews) from the left menu
- Select the Current Review.

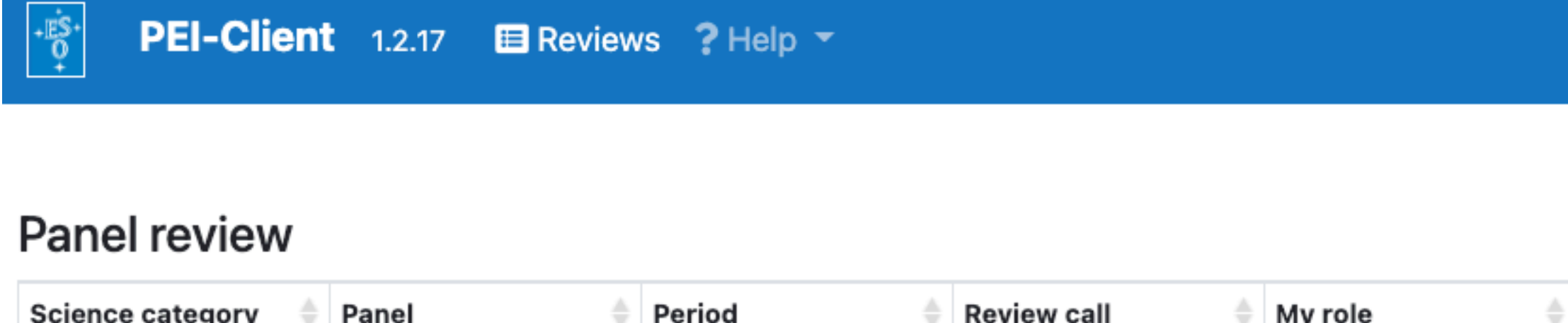

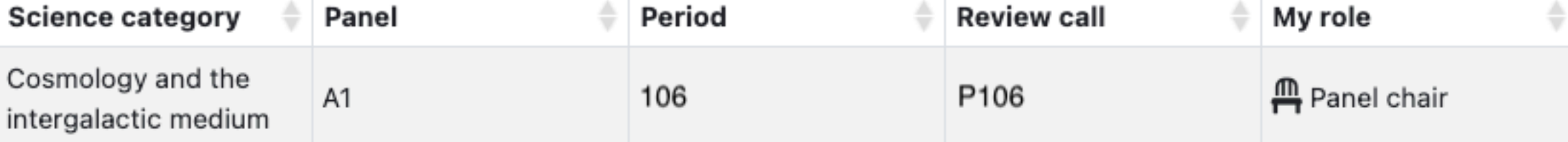

• Click on the "Go to proposals icon"

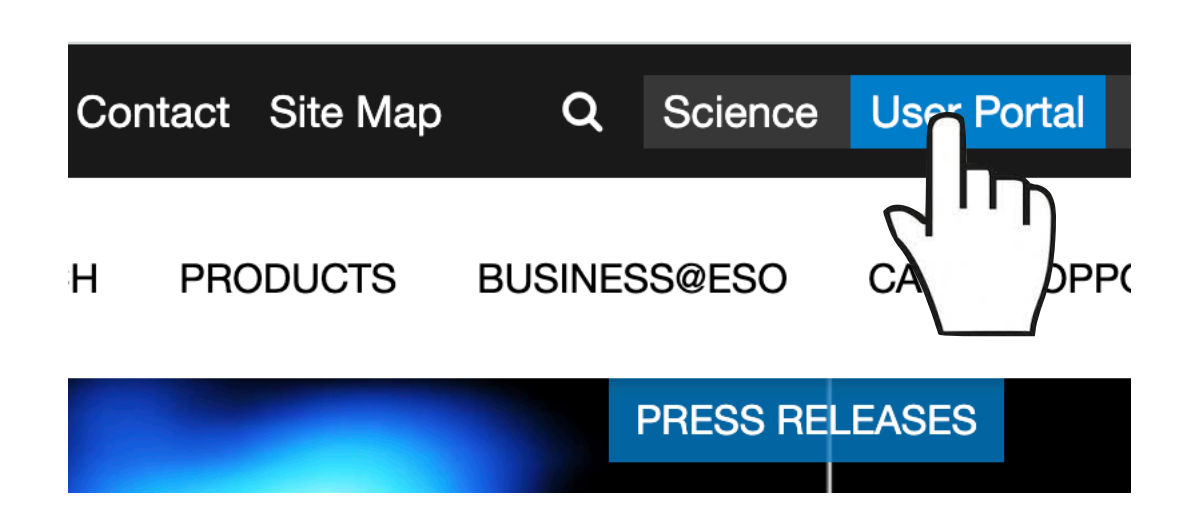

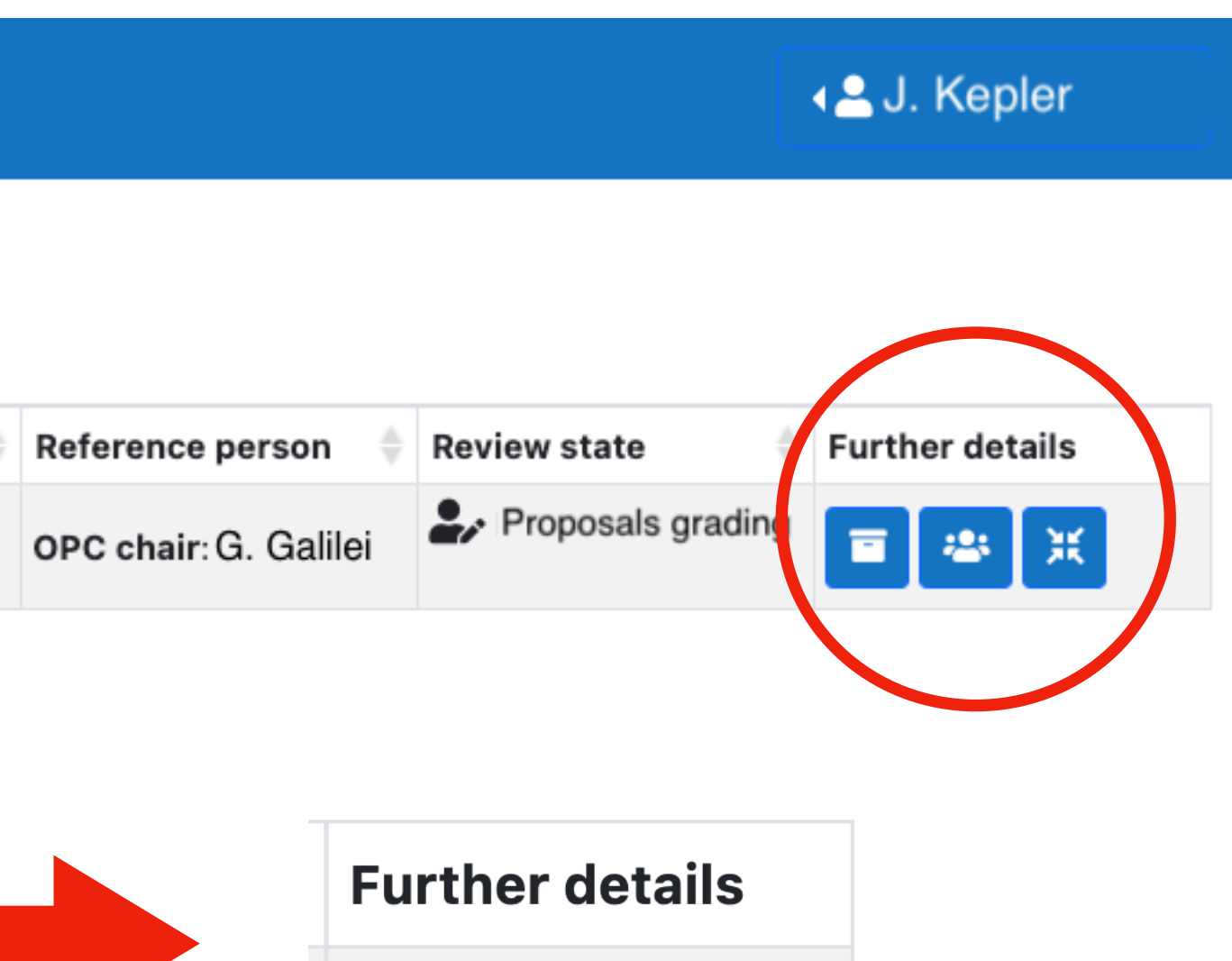

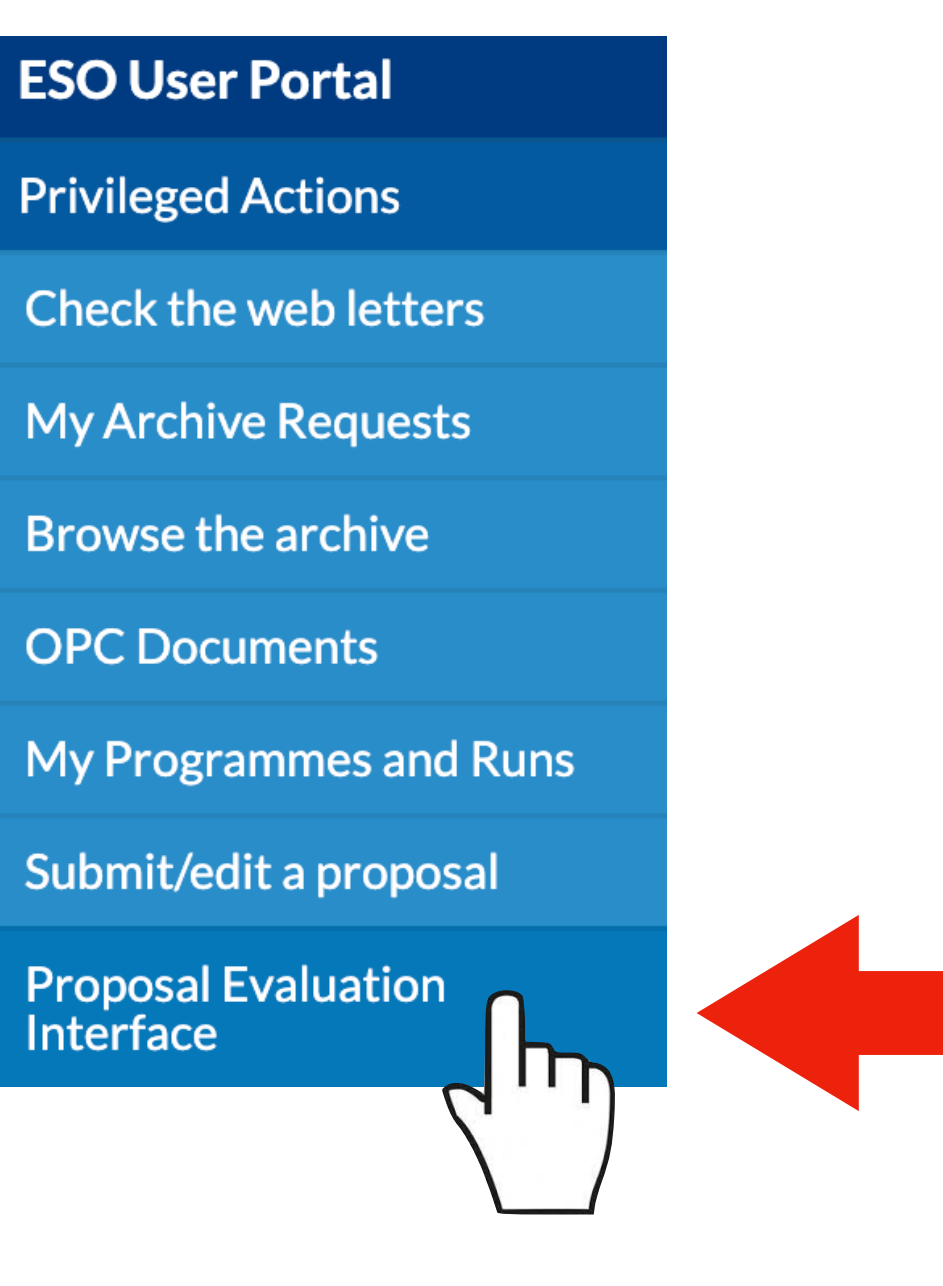

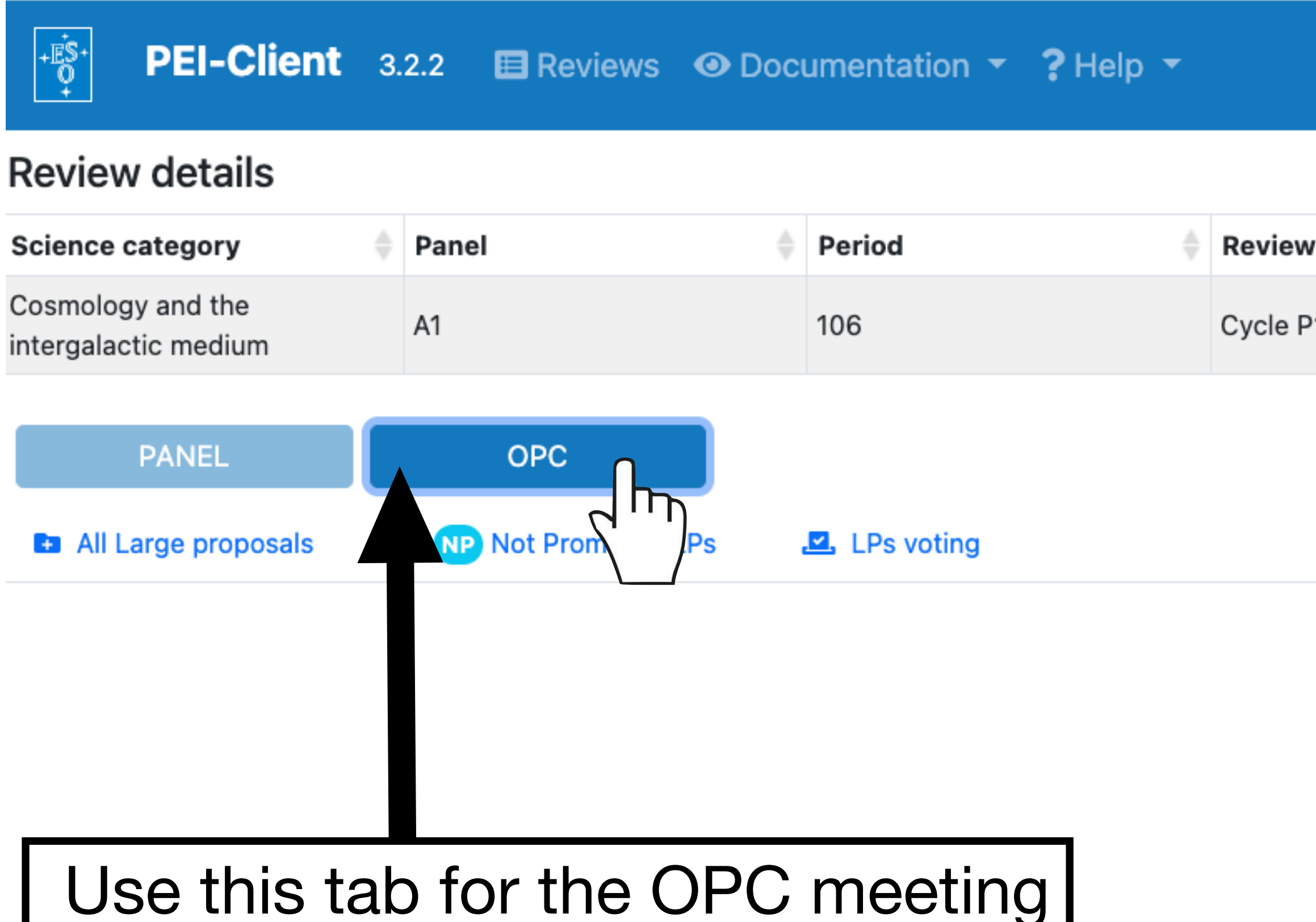

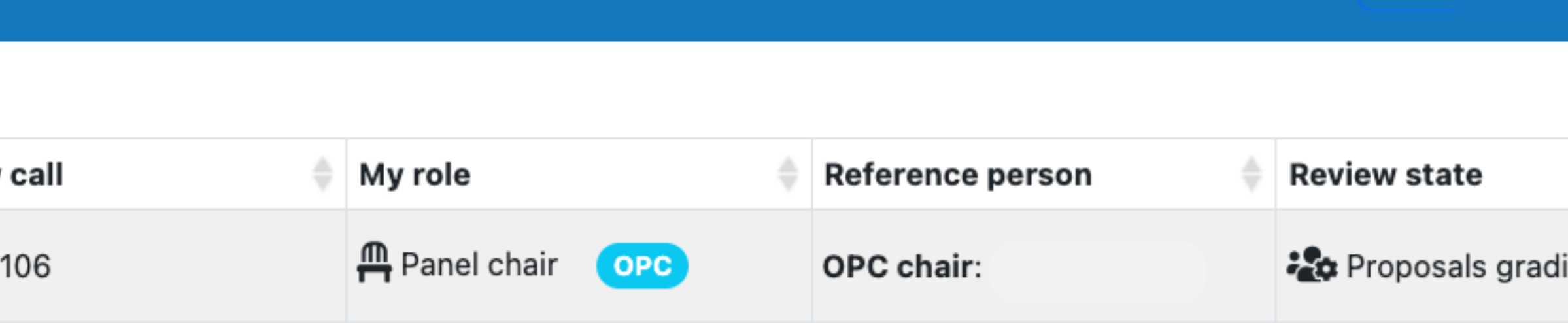

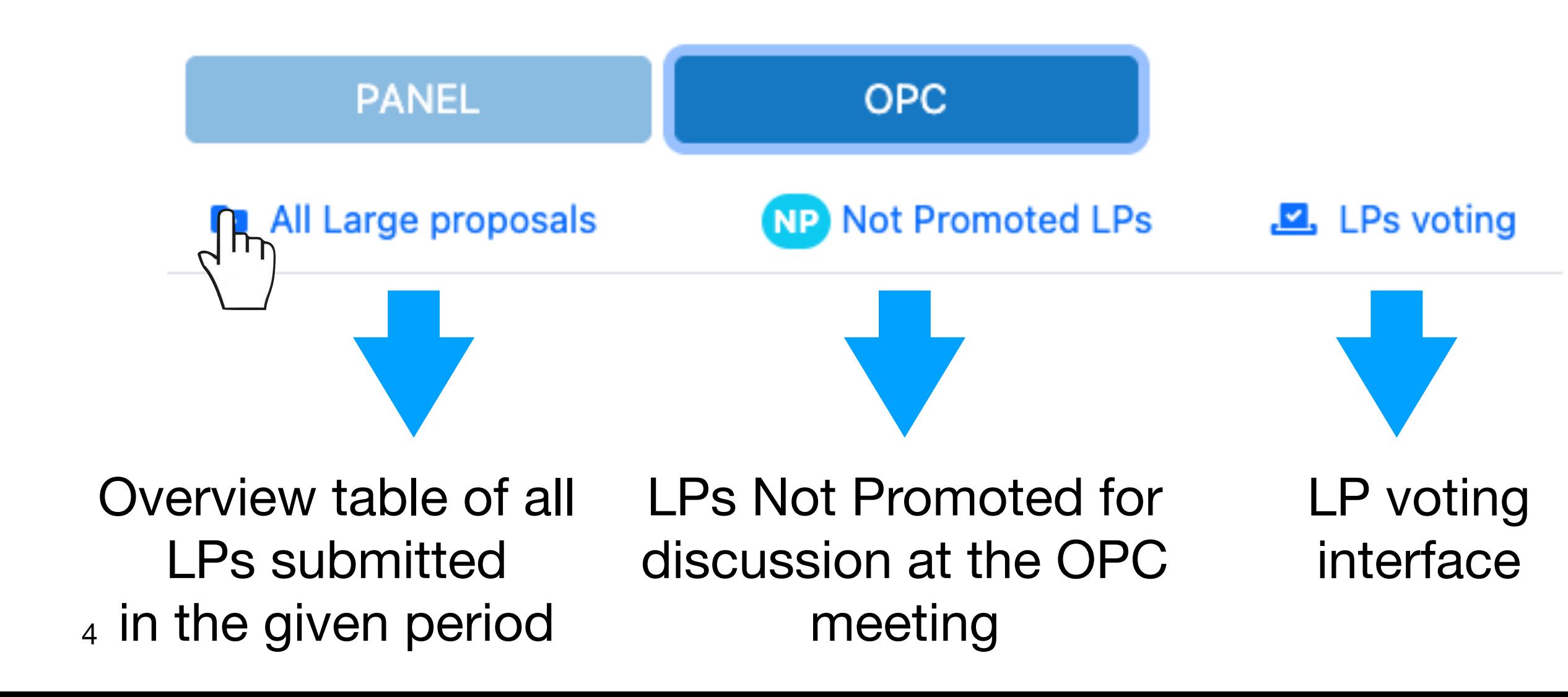

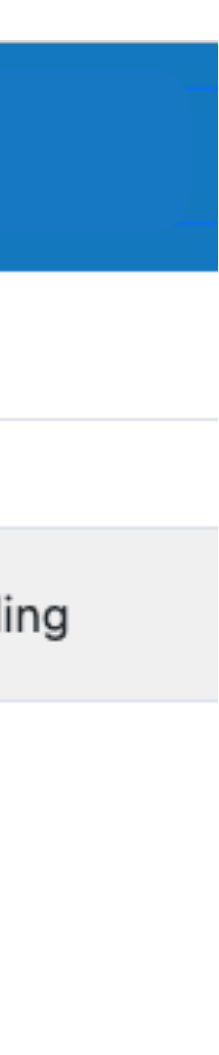

 $\ddot{\textbf{a}}$ 

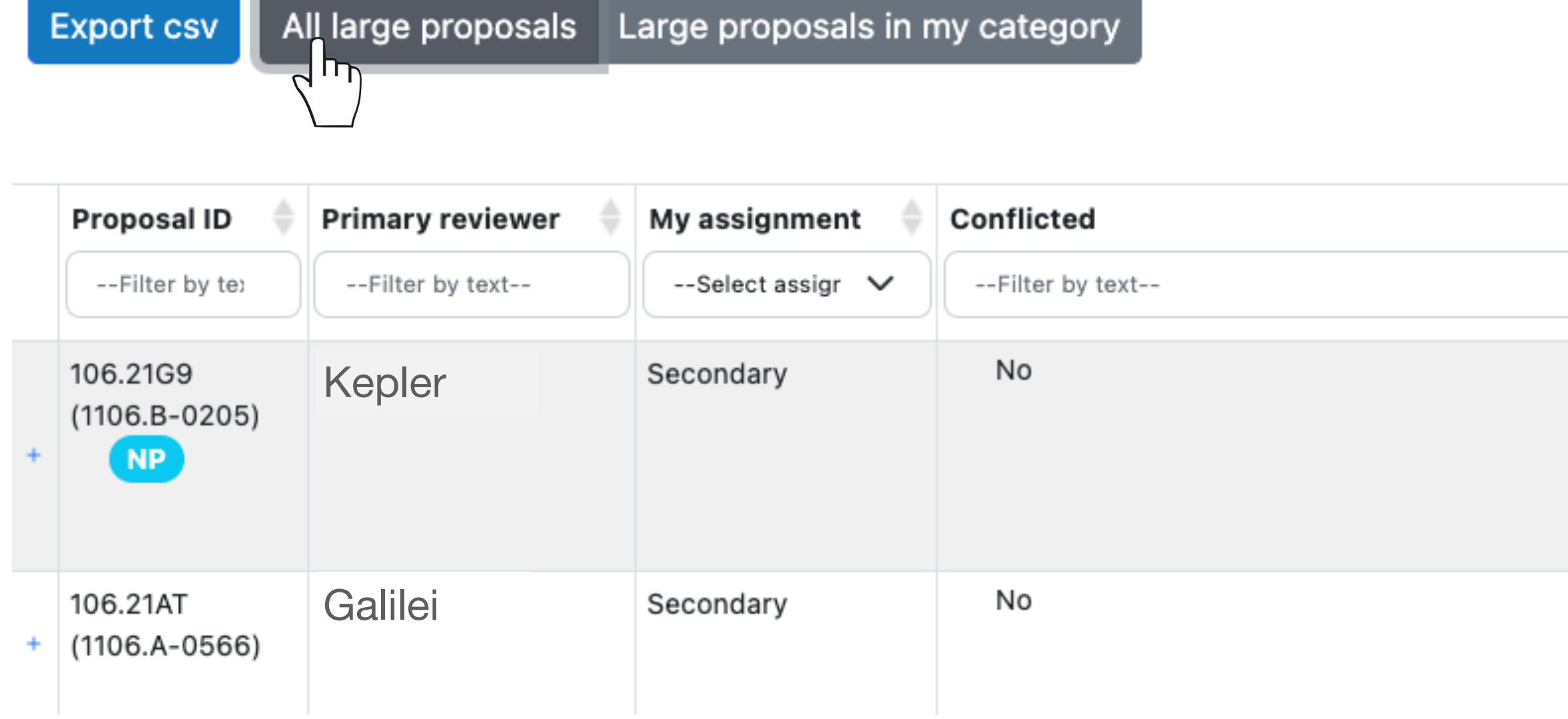

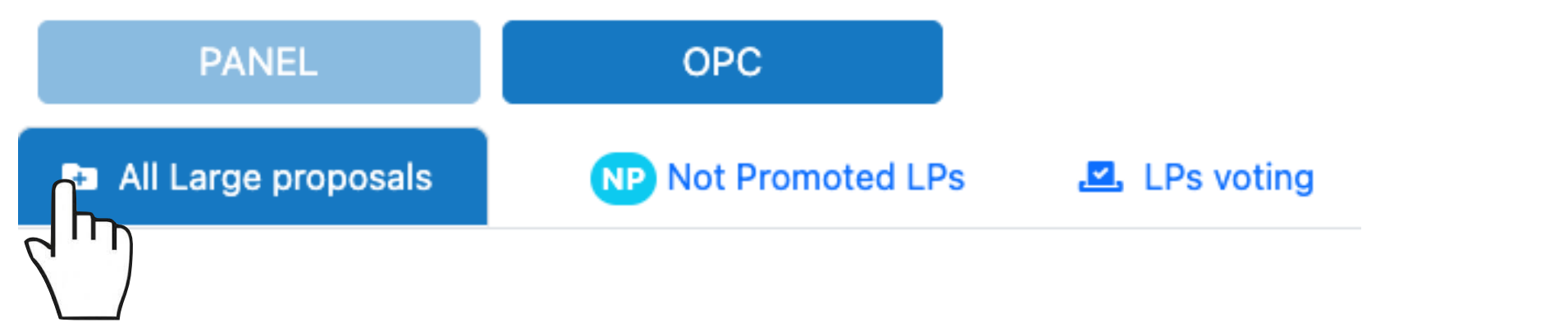

### • At the start of the voting session, all promoted LPs will be flagged To be performed

- 
- Not promoted LPs are always flagged as Not Applicable

### Large proposals overview

**Clear filters** 

Expand all Collapse all

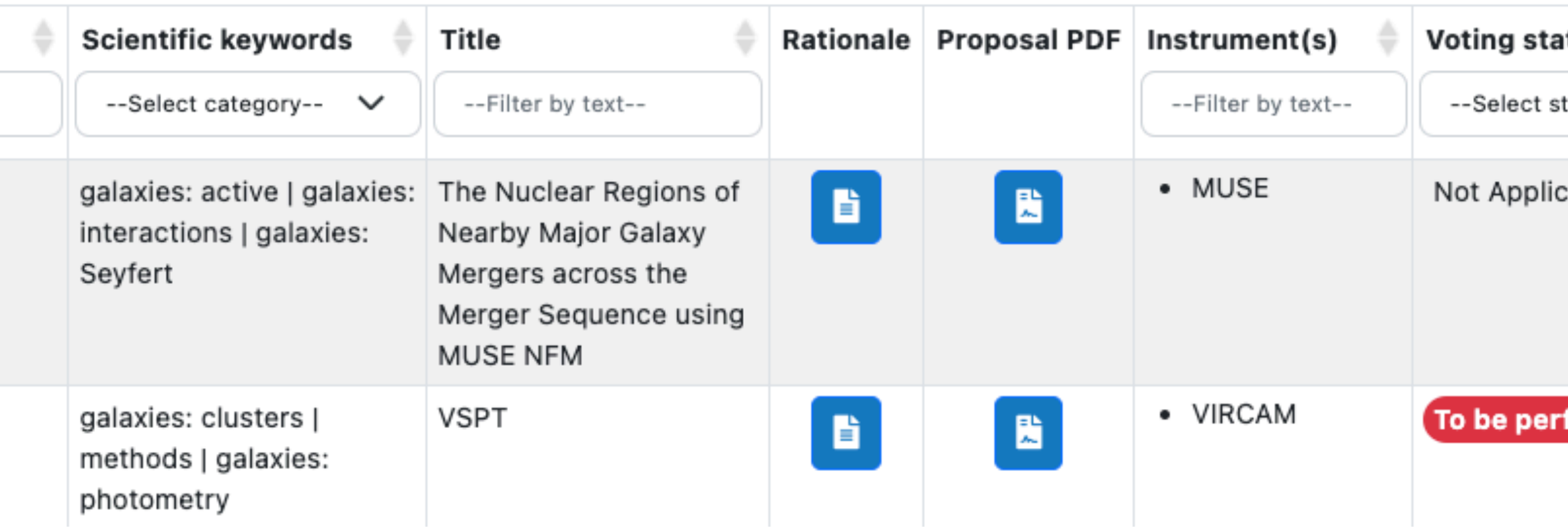

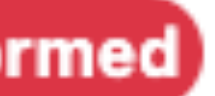

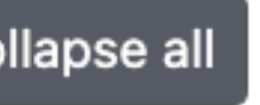

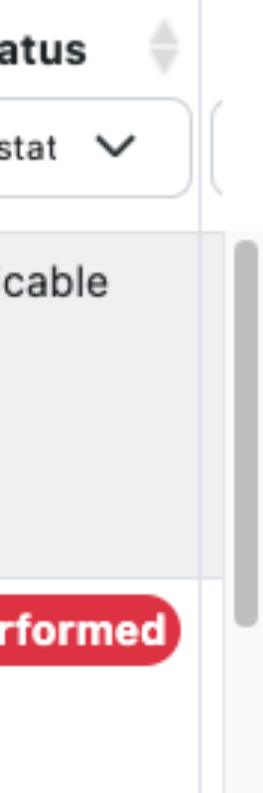

Obfuscated Text Obfuscated Text Obfuscated Text

## **Large Programmes navigation/3**

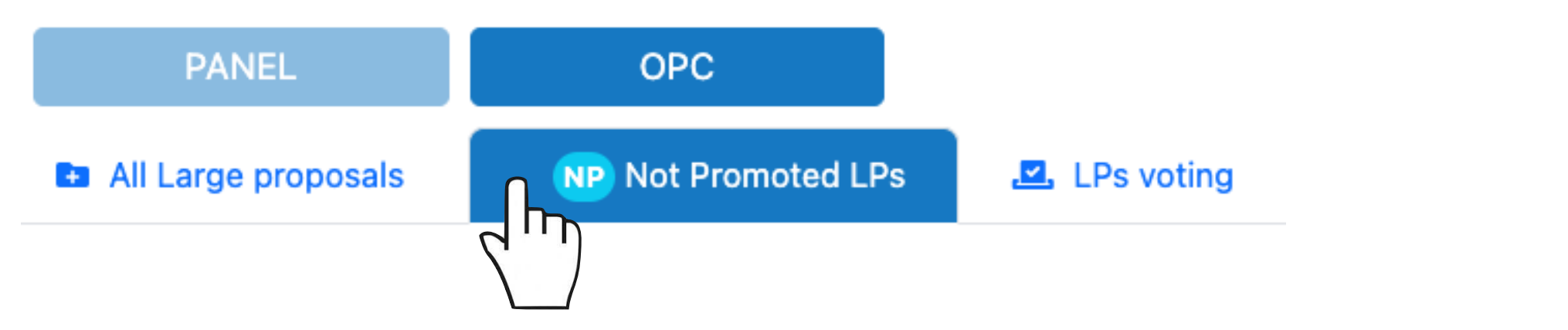

- This tab is there for information only.
- It provides information on the not promoted LPs, which will not be discussed at the meeting. These LPs are formally rejected.

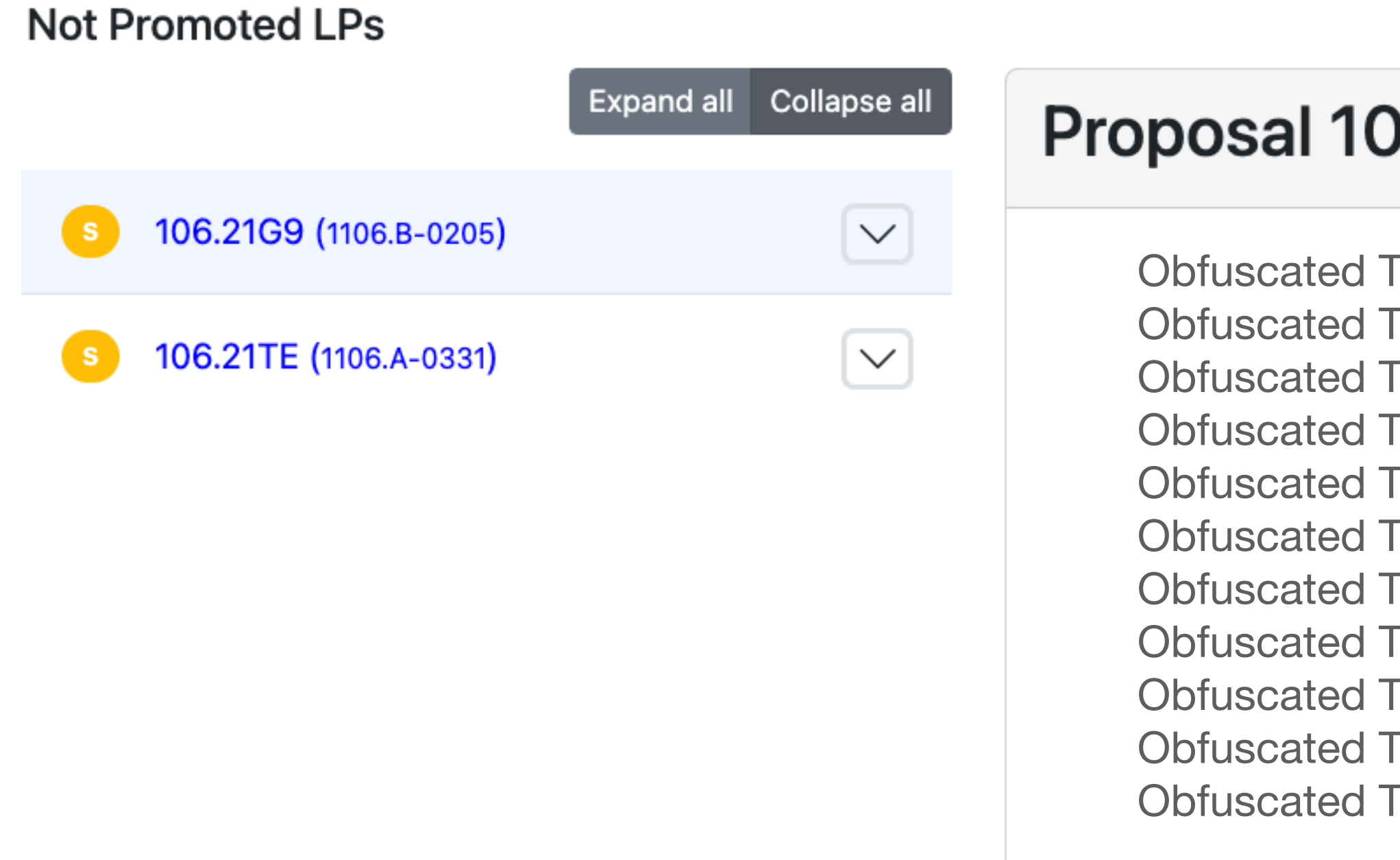

### Proposal 106.21G9 (1106.B-0205)

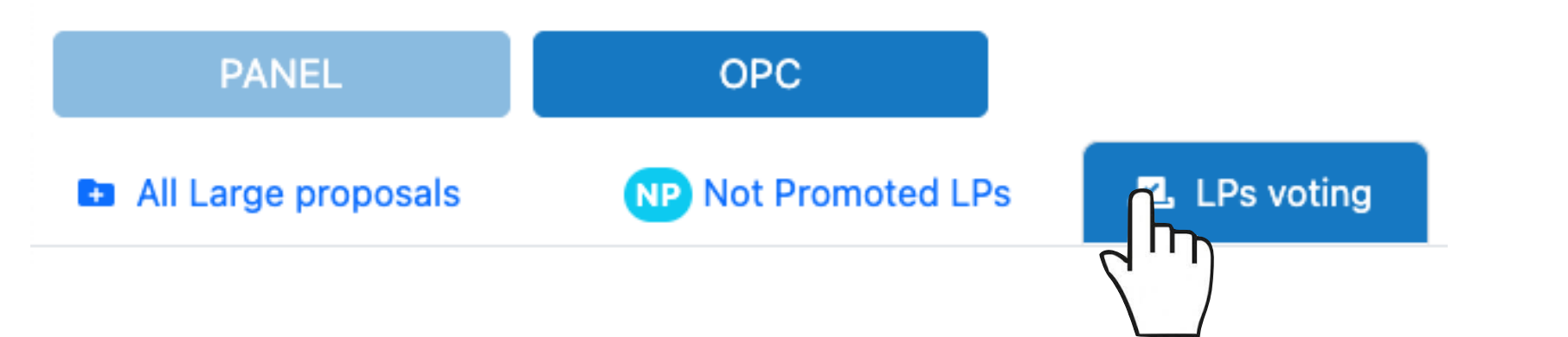

Click the proposal id to see more details and continue to work on your evaluation notes 7

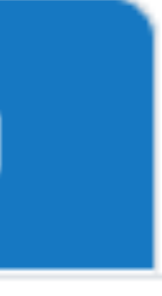

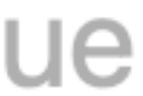

- This tab is the one you will be using the most during the OPC meeting.
- It gives you access to all relevant information for all promoted LPs.
- It allows you to cast your vote (Yes/No/Abstain) for the promoted LPs once the OPC Chair opens the voting session.

**Vote evaluations** 

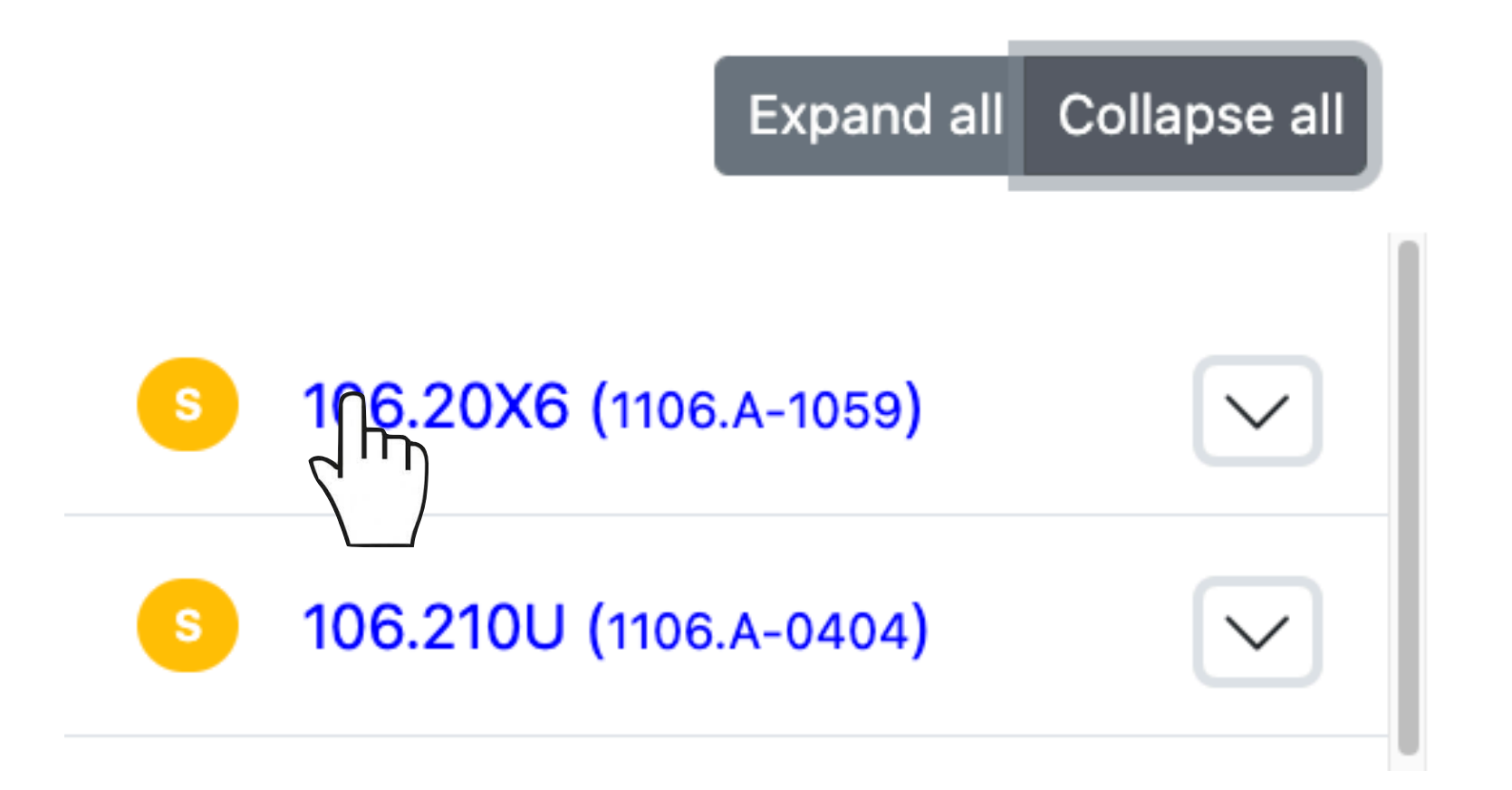

### • Click on the LP ID to display the information concerning the programme. Scroll down the page to view all the details (including your pre-grade and

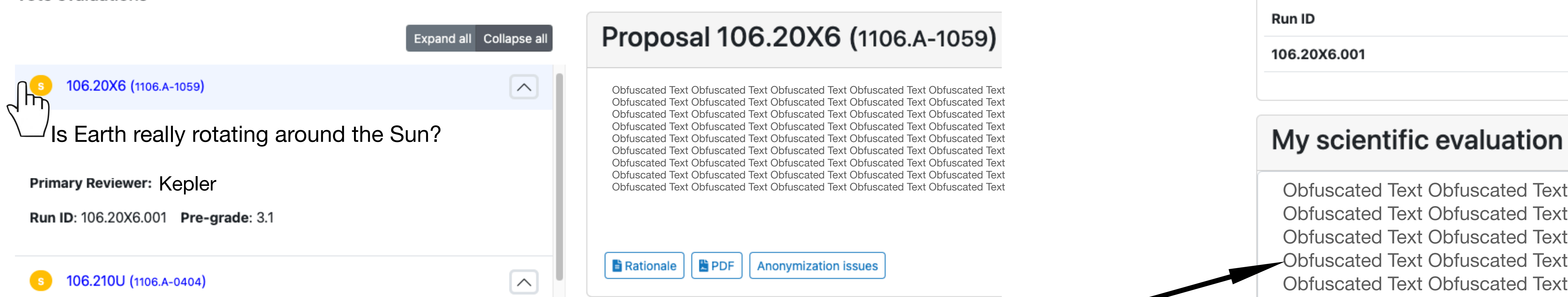

**四** LPs voting

all comments from other reviewers).

Vote evaluations

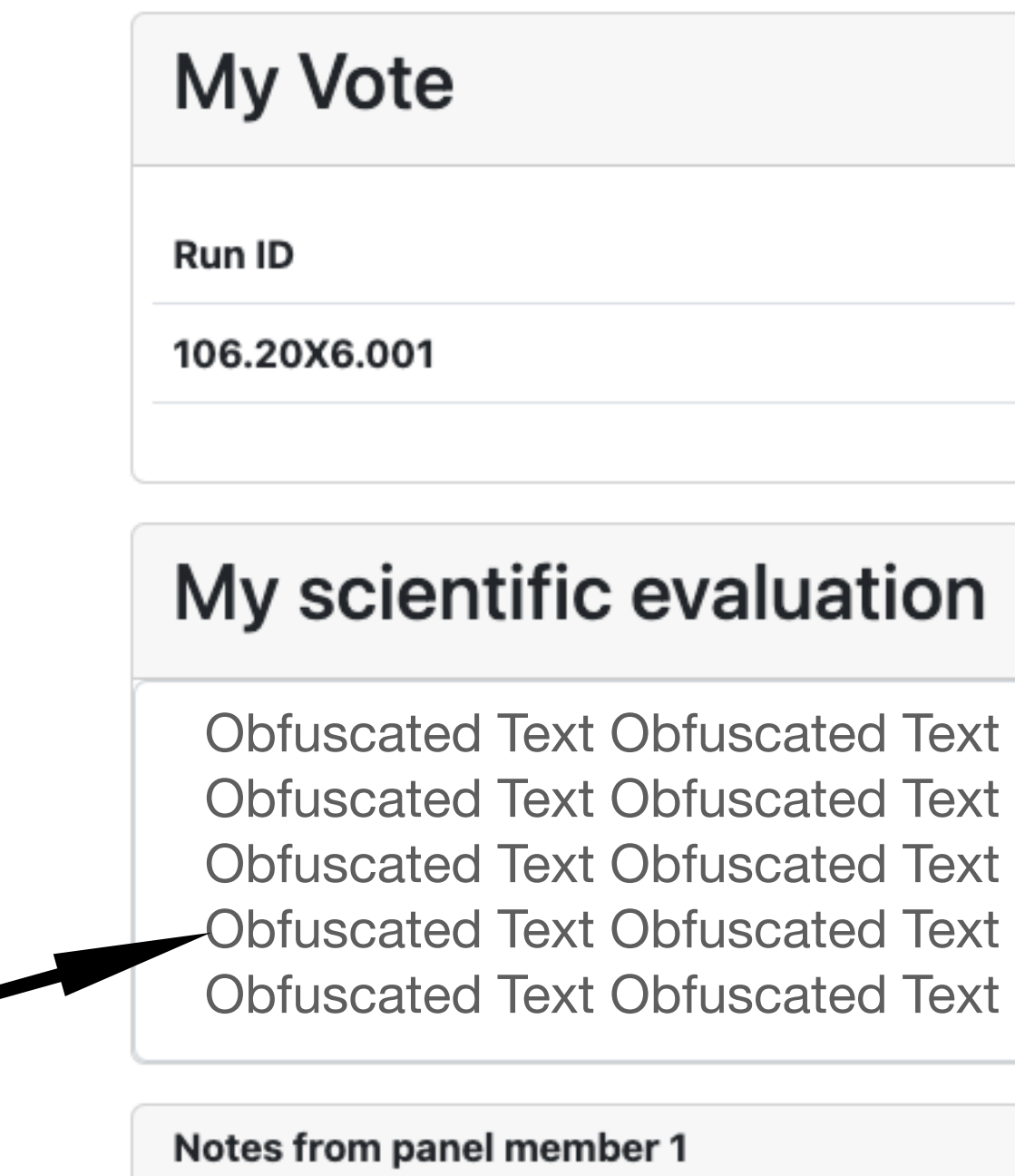

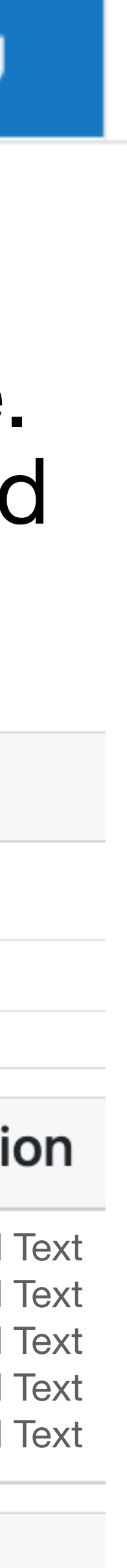

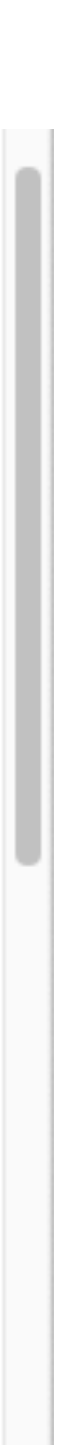

This field is editable

# **Large Programmes Voting/1**

- After the presentation by the Primary reviewer and the discussion by the whole OPC, the Chair will open the voting session for the given LP.
- The proposal being voted will be flagged as  $\bullet$ 106.20X6 (1106.A-1059) Voting
- To quickly go to the proposal being voted click on Go to voting
- This will bring you to the voting box. Make your choice (Yes/No/Abstain).

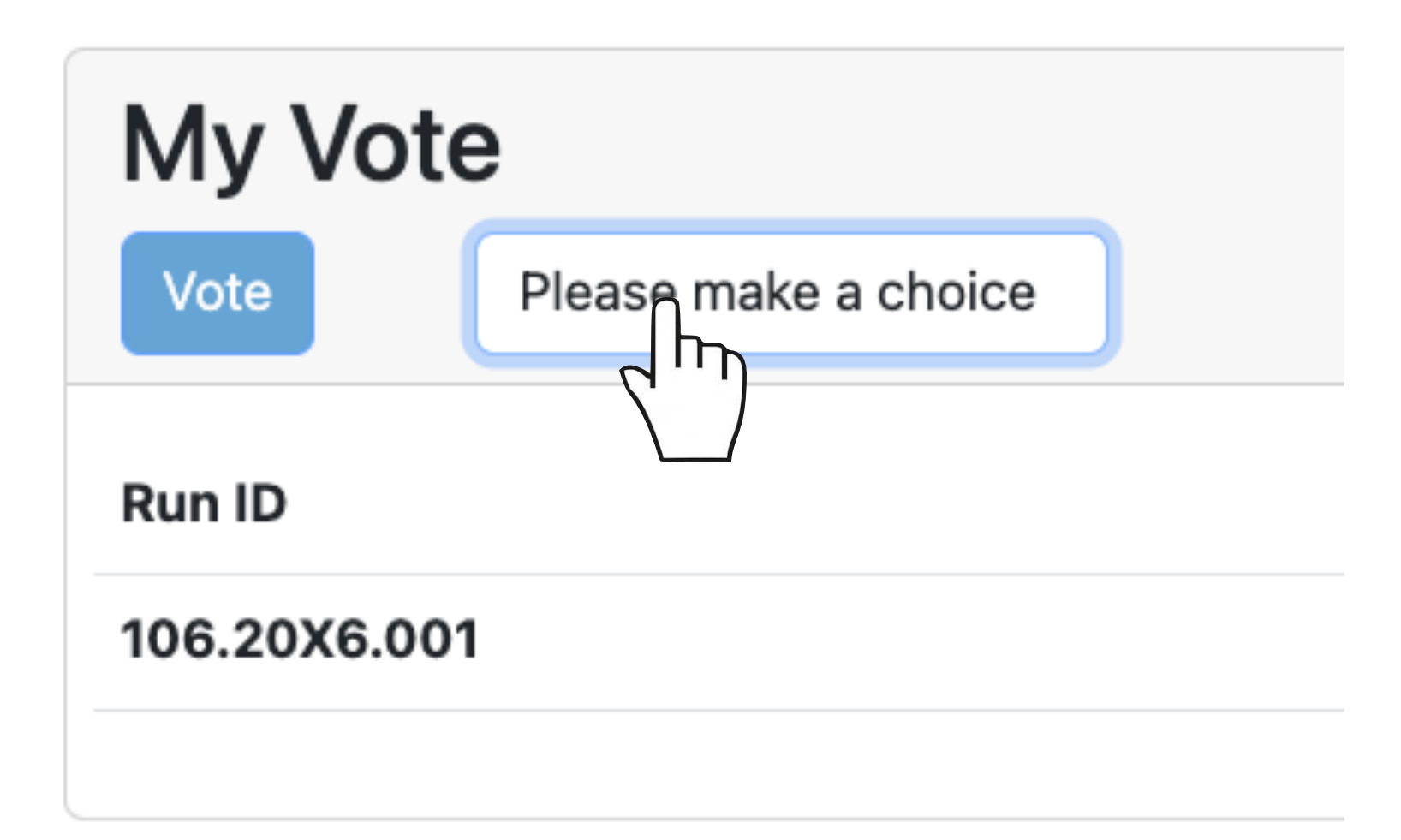

**四** LPs voting

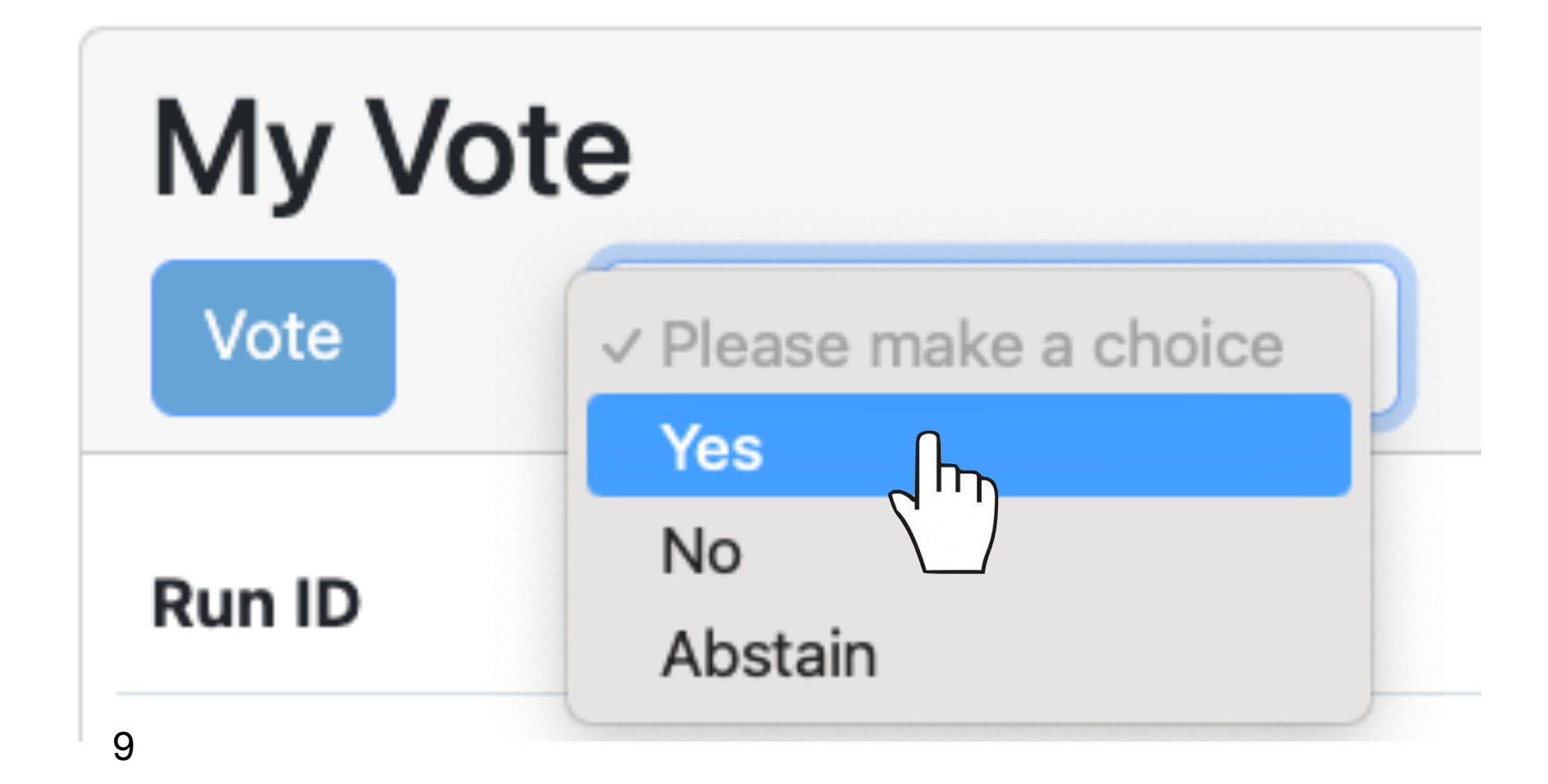

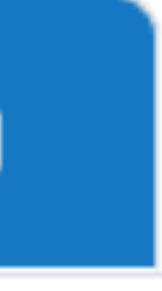

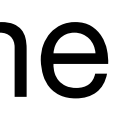

# **Large Programmes Voting/2**

• After making sure that you have selected the proper vote, push

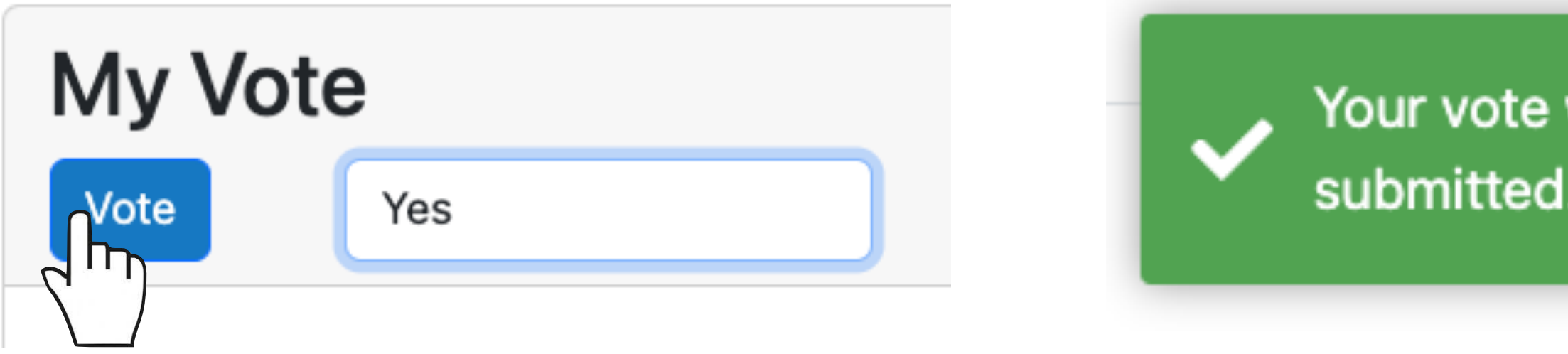

- A confirmation message will pop up.
- Done in the left list.

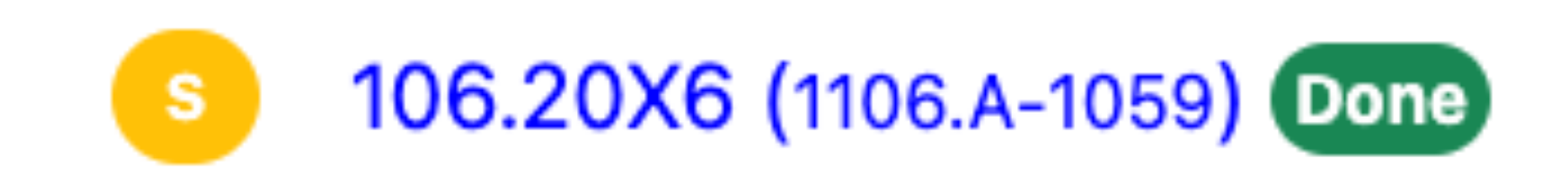

**四** LPs voting

Vote

Your vote was successfully

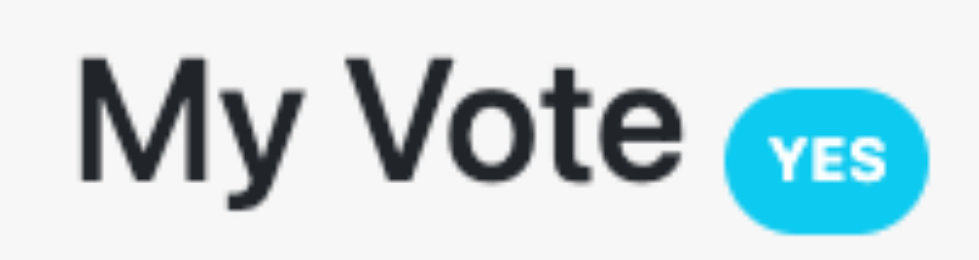

• Once all non-conflicted OPC members have casted their vote, the OPC Chair will close the voting session, and the programme will get flagged as

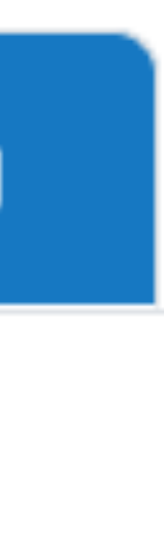

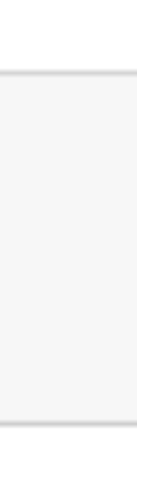

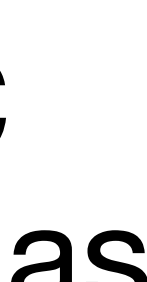

# **LP Voting Results/1**

- visible to the OPC directly in PEI.
- A new tab  $\mathbf{r}$  is voting results will appear in the upper bar.

**Ex** All Large proposals

**Not Promoted LPs** 

• Click on it to access the voting results.

### **Voting results**

### • Once all LPs have been voted, OPO will make the overall voting results

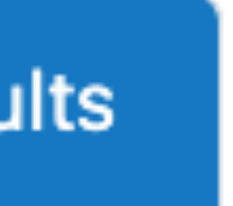

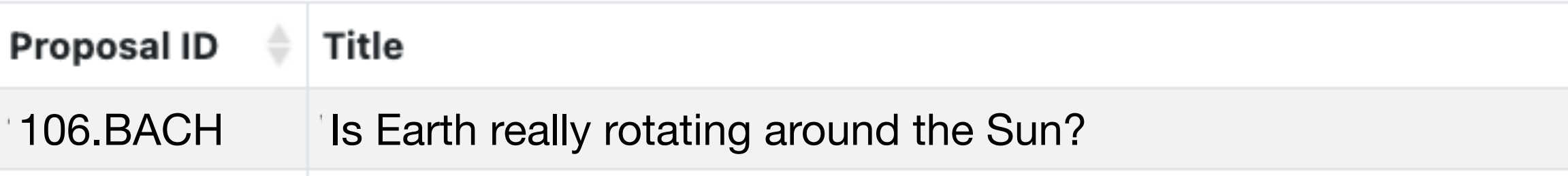

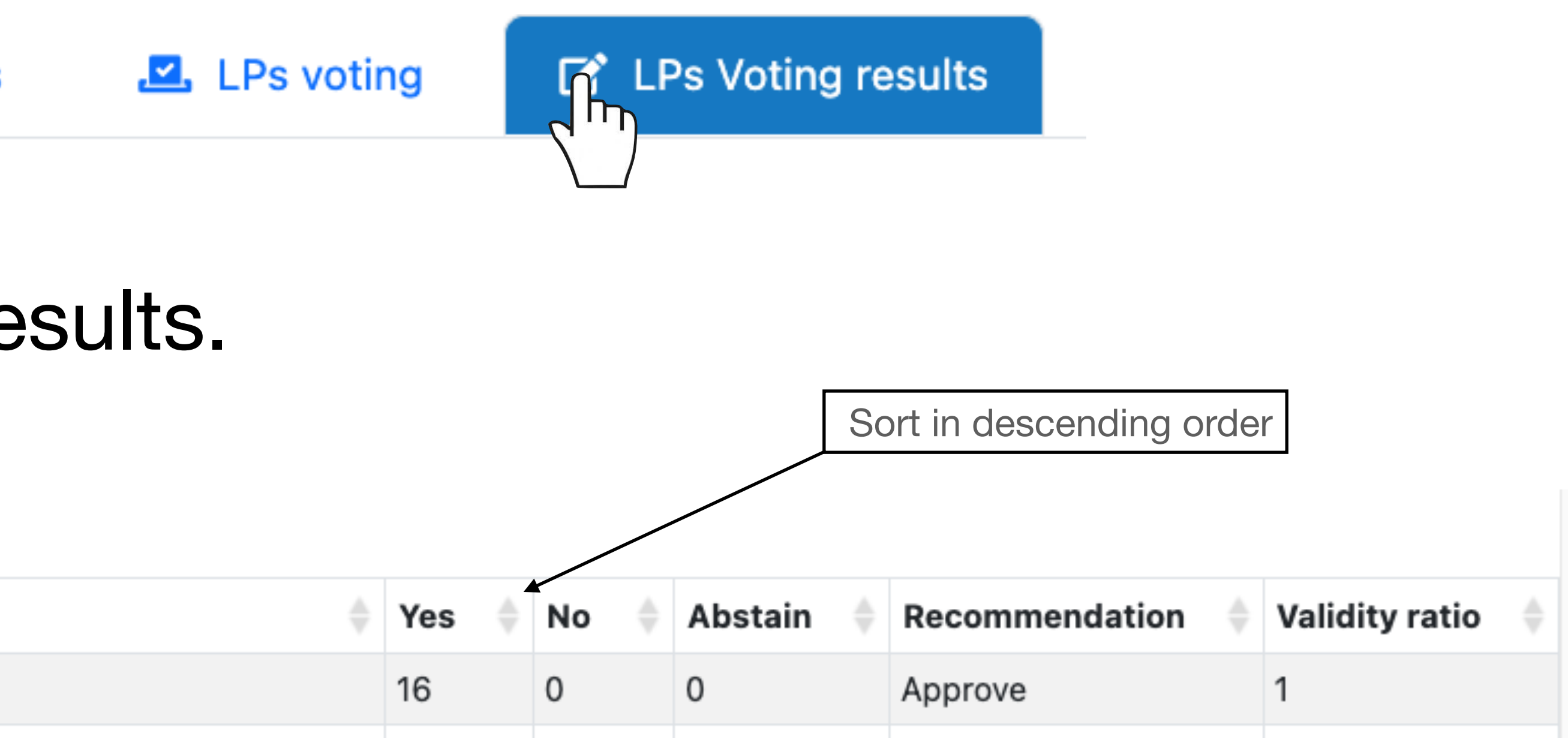

# **LP Voting Results/2**

- For each voted LP the list reports the number of Yes, No and Abstentions.
- These values **are not displayed** in all cases in which the given OPC member is conflicted.
- The list also reports the formal recommendation (Approve/Reject). A programme is recommended for approval if the number of Y is larger than the number of N, and if the validity ratio is  $\geq$  2/3.

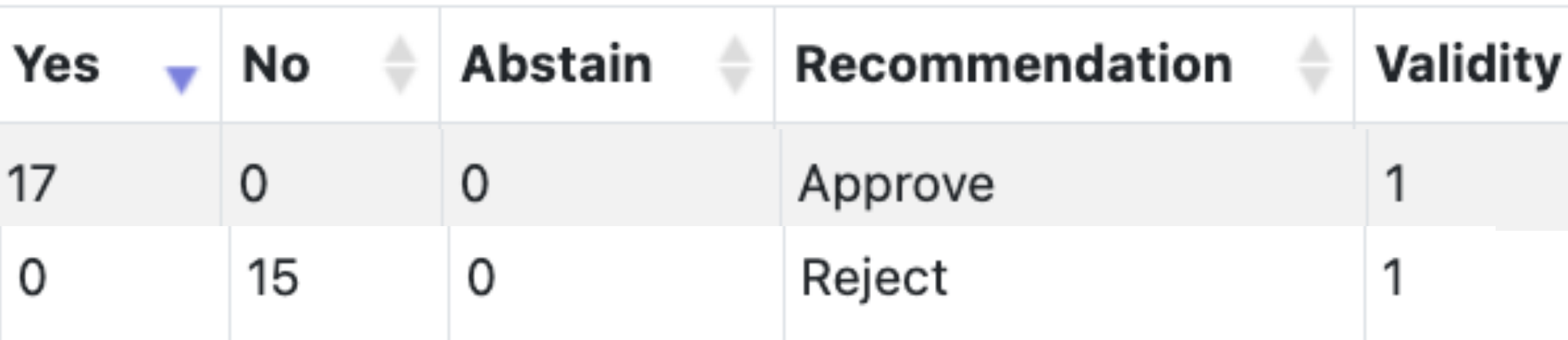

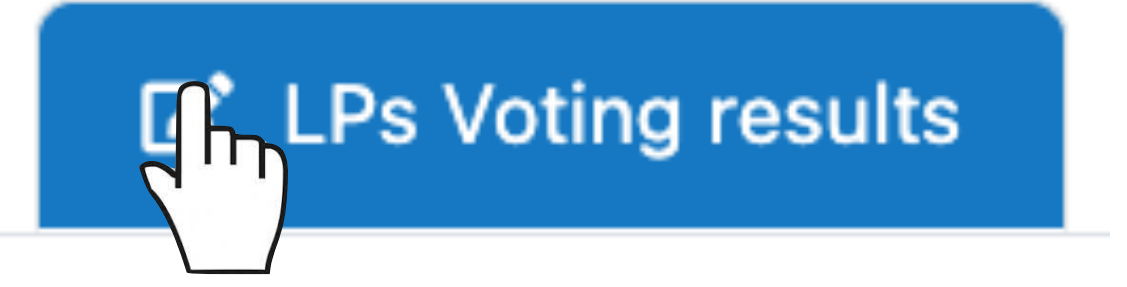

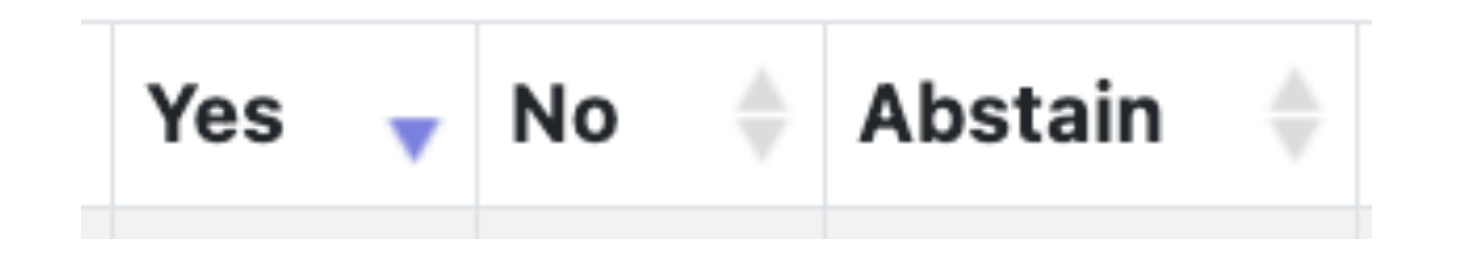

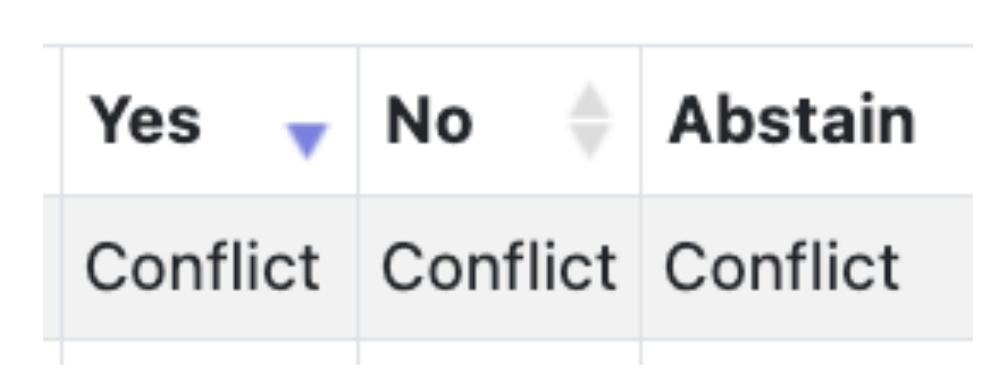

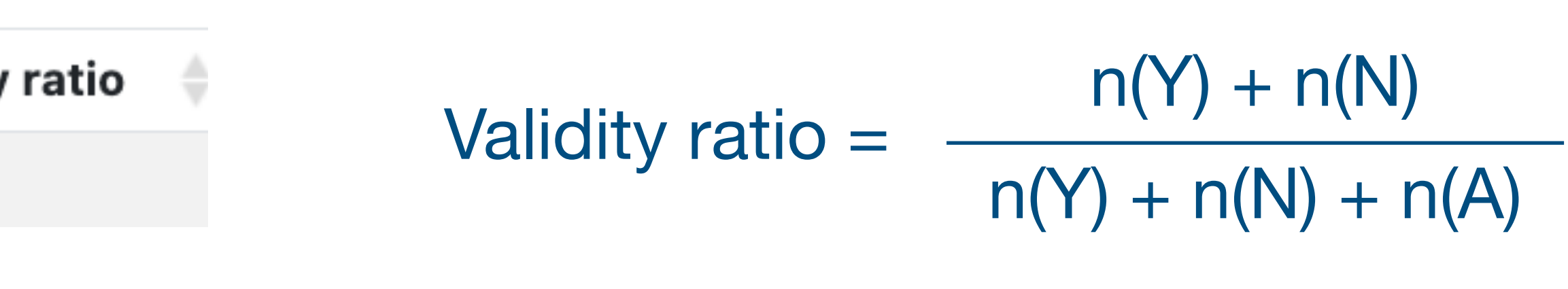

# **LP Voting Results/3**

- invalid. The case will need to be rediscussed and voted again.
- For more details on the voting policy, refer to the quidelines.

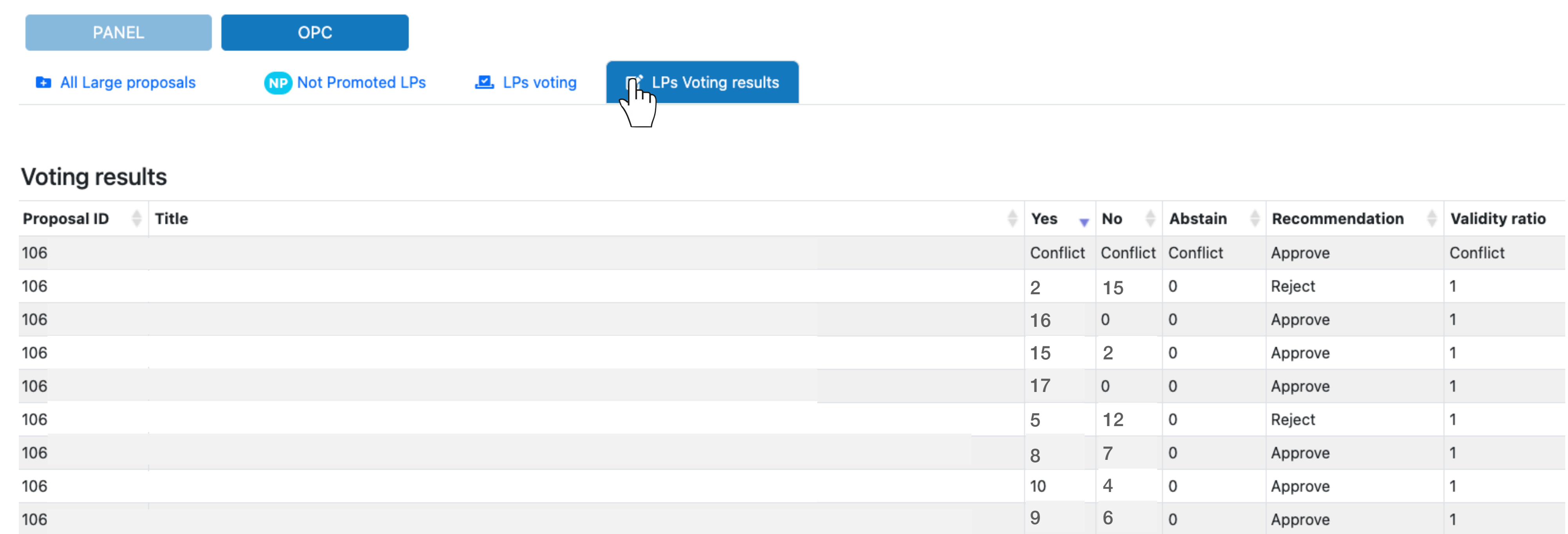

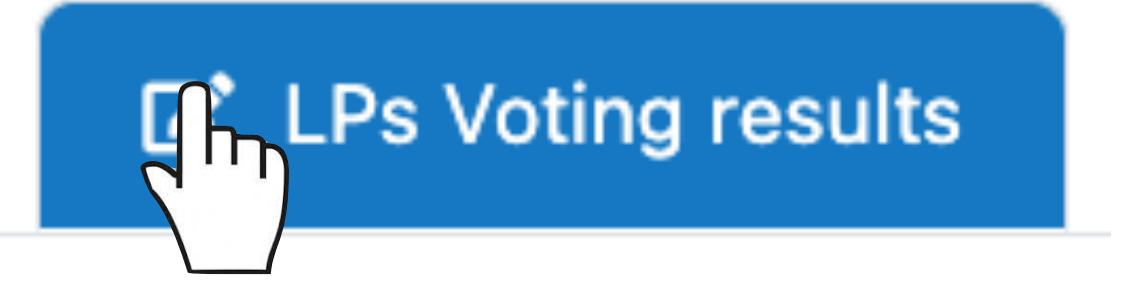

# • If the validity ratio is <2/3, the vote will be automatically flagged as

## **LP Feedback/1**

- Once the OPC meeting is over you can enter your evaluation for all the LPs for which you are Primary reviewer.
- Click on the proposal ID in the left list. This will visualise all available information, including the comments provided by all non-conflicted OPC members.
- Scroll down to My final scientific evaluation

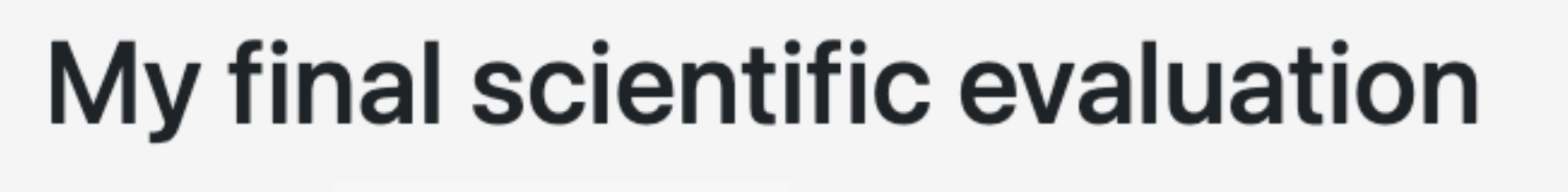

Approver: Johannes Kepler

Enter your final evaluation here.

My OPC evaluations as Primary

20 of minimum 300 characters

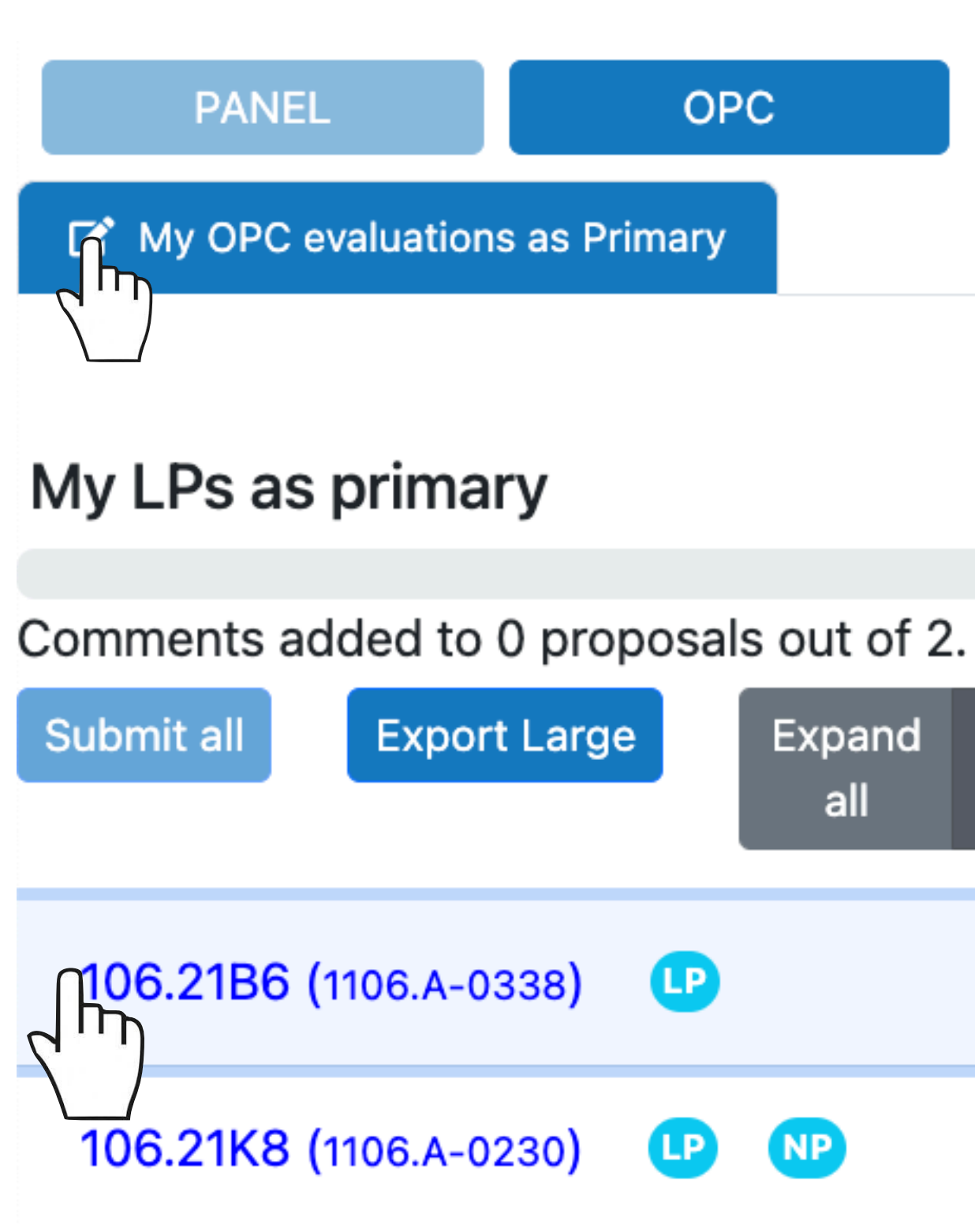

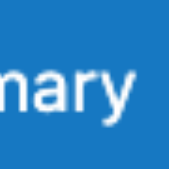

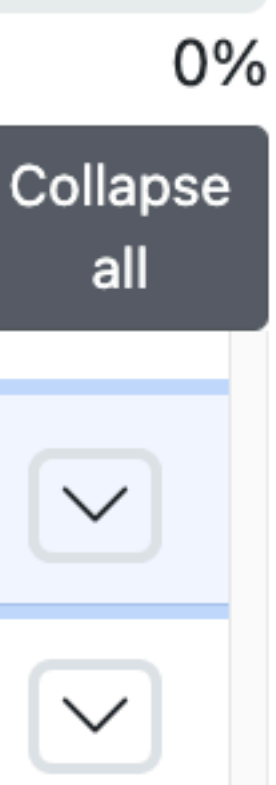

### **LP Feedback/2**

- Repeat this step for all LPs in your primary assignment list.
- When you are done and you are sure the evaluations are all finalised, submit them to the OPC Chair for the final approval.
- 

My LPs as primary

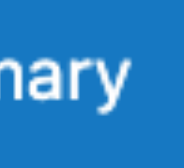

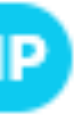

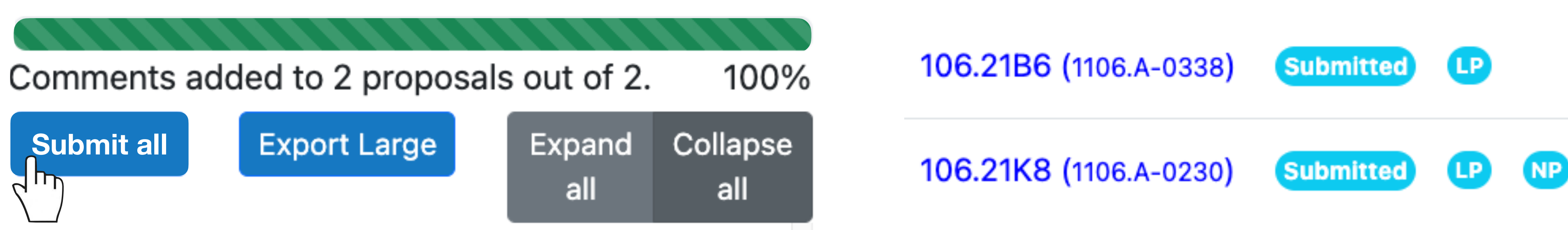

• For this push the submit all button. The LPs will be flagged as submitted

### **LP Feedback/3**

- The process may require a few iterations, depending on the specific cases.
- At the end, the OPC Chair will approve the final feedback, which will then be ready to be made available to the PIs of the proposals.
- Please, [check the deadline](https://www.eso.org/sci/observing/phase1/prop-rev/review_guidelines.html#AppendixA) to make sure your feedback is finalised in due course.
- This completes your OPC meeting activities.

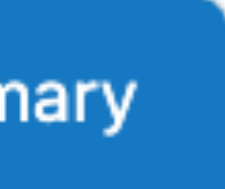